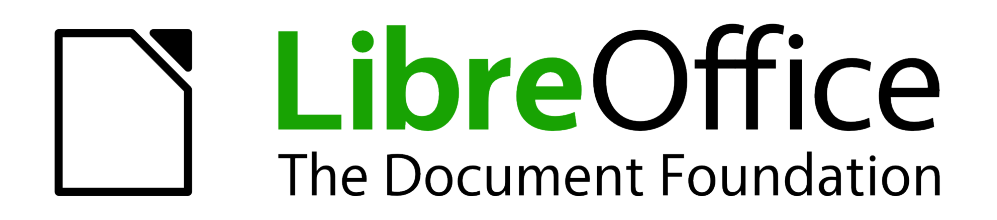

Erste Schritte

# *Kapitel 11 Grafik, Gallery und Fontwork*

*Dokumente bebildern*

*Dokumentationen zu LibreOffice unter [de.libreoffice.org](http://de.libreoffice.org/)*

# **Copyright**

Dieses Dokument unterliegt dem Copyright © 2018. Die Beitragenden sind unten aufgeführt. Sie dürfen dieses Dokument unter den Bedingungen der GNU General Public License (*<http://www.gnu.org/licenses/gpl.html>*), Version 3 oder höher, oder der Creative Commons Attribution License (*<http://creativecommons.org/licenses/by/3.0/>*), Version 3.0 oder höher, verändern und/oder weitergeben.

Warennamen werden ohne Gewährleistung der freien Verwendbarkeit benutzt.

Fast alle Hardware- und Softwarebezeichnungen und weitere Stichworte und sonstige Angaben, die in diesem Buch verwendet werden, sind als eingetragene Marken geschützt.

Da es nicht möglich ist, in allen Fällen zeitnah zu ermitteln, ob ein Markenschutz besteht, wird das Symbol (R) in diesem Buch nicht verwendet.

#### **Mitwirkende/Autoren**

Erhardt Balthasar Sigrid Carrera

Christian Kühl Gerhard Weydt Klaus-Jürgen Weghorn

# **Englisches Originaldokument**

Ron Faile Jr.

# **Rückmeldung (Feedback)**

Kommentare oder Vorschläge zu diesem Dokument können Sie in deutscher Sprache an die Adresse *[discuss@de.libreoffice.org](mailto:discuss@de.libreoffice.org)* senden.

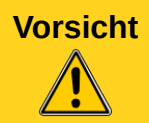

**Vorsicht** Alles, was an eine Mailingliste geschickt wird, inklusive der E-Mail-Adresse und anderer persönlicher Daten, die die E-Mail enthält, wird öffentlich archiviert und kann nicht gelöscht werden. Also, schreiben Sie mit Bedacht!

## **Danksagung**

"Graphics, the Gallery and Fontworks" basiert auf Kapitel 11 des "Getting Started with OpenOffice.org" Handbuches. Autoren dieses Kapitels sind:

Agnes Belzunce Daniel Carrera Peter Hillier-Brook

Peter Kupfer Iain Roberts Jean Hollis Weber Linda Worthington Michele Zarri

## **Datum der Veröffentlichung und Softwareversion**

Veröffentlicht am 27.04.2018. Basierend auf der LibreOffice Version 6.0.

# <span id="page-1-0"></span>**Anmerkung für Macintosh Nutzer**

Einige Tastenbelegungen (Tastenkürzel) und Menüeinträge unterscheiden sich zwischen der Macintosh Version und denen für Windows- und Linux-Rechnern. Die unten stehende Tabelle gibt Ihnen einige grundlegende Hinweise dazu. Eine ausführlichere Aufstellung dazu finden Sie in der Hilfedatei des jeweiligen Moduls.

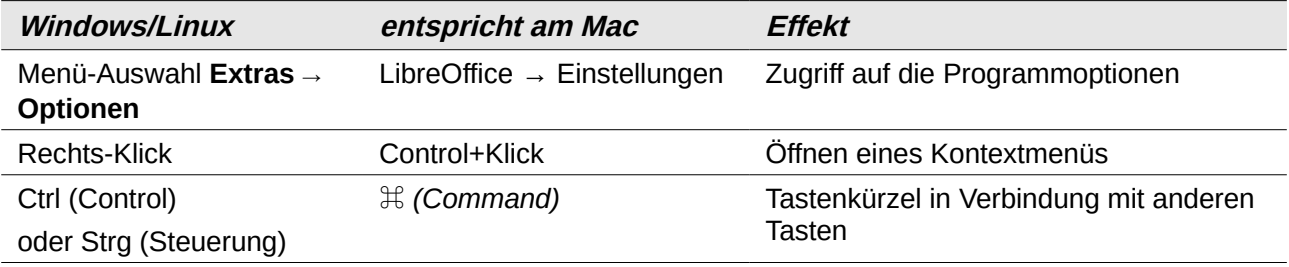

# **Inhalt**

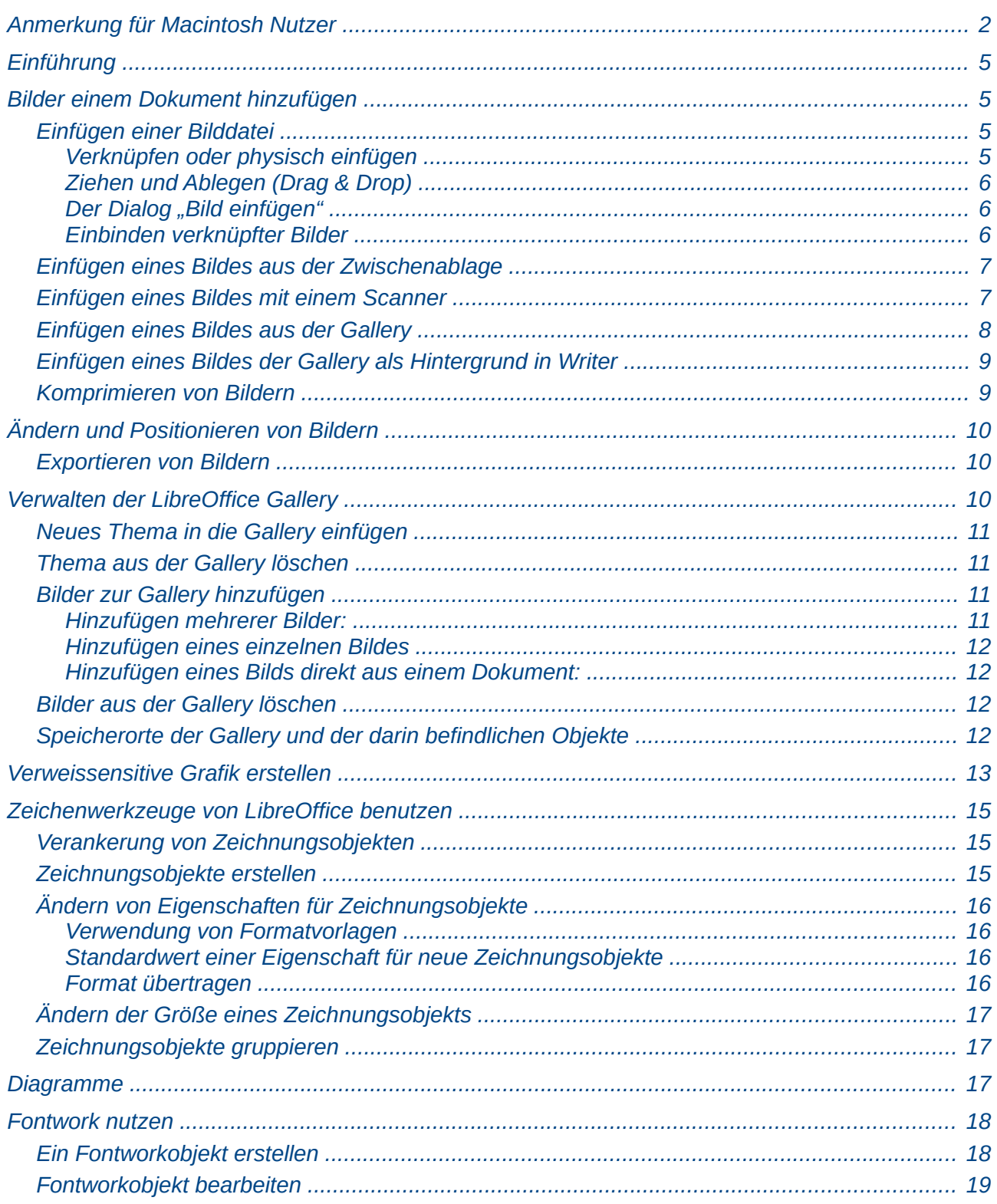

# <span id="page-4-3"></span>**Einführung**

Grafische Elemente in einem Dokument dienen oft der Veranschaulichung des dargestellten Sachverhalts, manchmal sind sie auch selbst Teil des primären Inhalts. LibreOffice erlaubt die Verwendung von unterschiedlichen Typen solcher grafischer Elemente:

- Bilder, wie Fotos, Scans, Hardcopies, als Grafik abgespeicherte Zeichnungen
- Zeichnungen, die mit den Zeichenwerkzeugen von LibreOffice erstellt wurden
- Diagramme (grafische Darstellungen von tabellarischen Daten)
- Fontwork: grafisch aufbereitete kurze Texte

# <span id="page-4-2"></span>**Bilder einem Dokument hinzufügen**

LibreOffice kann verschiedene Vektor-Dateiformate (Strichzeichnung) und Raster-Dateiformate (Bitmap) in ein Dokument einfügen. Die am häufigsten verwendeten Grafikformate sind GIF, JPG, PNG und BMP. Eine vollständige Liste der Grafikformate, die in LibreOffice importiert werden können, finden Sie im Anhang B "Quelloffene Programme, Offene Standards, OpenDocument" dieses Handbuchs. Bilder können auf verschiedene Wege in ein Dokument eingebunden werden: Einfügen einer Bilddatei, direktes Einfügen aus einem Grafikprogramm oder einem Scanner oder Einfügen aus der LibreOffice Gallery.

#### <span id="page-4-1"></span>**Einfügen einer Bilddatei**

Wenn das Bild in einer Datei auf dem Computer gespeichert ist, können Sie es in ein LibreOffice Dokument mit einer der folgenden Methoden einfügen.

#### <span id="page-4-0"></span>**Verknüpfen oder physisch einfügen**

Dabei ist immer zu unterscheiden zwischen dem Einfügen einer Kopie des Bildes in das Dokument und dem Einfügen einer Verknüpfung zu dem Bild, bei der nur die Adresse des Bildes im Dokument gespeichert wird.

Die Verknüpfung eines Bildes hat zwei Vorteile und einen Nachteil:

- **Vorteil 1:** Das Einfügen einer Kopie des Bildes in ein Dokument erhöht die Dateigröße erheblich. Haben Sie viele Bilder derartig eingefügt, wird die Datei recht groß sein. Dokumente mit verknüpften Bildern sind dagegen sehr klein.
- **Vorteil 2:** Sie können die Bilddatei separat ändern, ohne das Dokument ändern zu müssen, weil die Verknüpfung zur Datei gültig bleibt. Das veränderte Bild erscheint automatisch beim nächsten Öffnen des Dokuments. Dies kann ein großer Vorteil sein, wenn Sie (oder jemand anderes) die Bilder aktualisiert.
- **Nachteil:** Wenn Sie das Dokument an jemanden versenden oder es auf einen anderen Computer verschieben, können die Bilder meist nicht mehr angezeigt werden, es sei denn, sie liegen z.B. auf einem Server-Laufwerk, auf das der Empfänger auf gleiche Weise zugreift wie Sie. Auch wenn Sie den Speicherort der Bilder ändern, haben Sie das gleiche Problem.

Das Standard-Vorgehen in LibreOffice ist deshalb inzwischen, die Bilder einzubetten. Wenn Sie Verknüpfungen verwenden wollen, müssen Sie sich gut überlegen, wie Sie mit den im Punkt "Nachteil" genannten Schwierigkeiten umgehen werden. Sie werden beim Einfügen einer Verknüpfung sogar noch einmal gefragt, ob Sie wirklich eine Verknüpfung einfügen wollen, und haben sogar die Gelegenheit, diese Wahl noch einmal abzuändern.

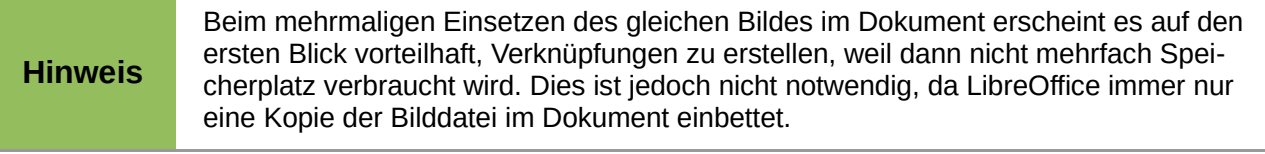

#### <span id="page-5-2"></span>**Ziehen und Ablegen (Drag & Drop)**

- 1. Suchen Sie im Dateimanager Ihres Betriebssystems das Bild (d.h. die Bilddatei) das Sie einfügen möchten.
- 2. Ziehen Sie das Bild mit gedrückter linke Maustaste in das Dokument und llassen Sie dort die Maustaste los.

Wenn Sie eine Verknüpfung einfügen wollen, betätigen Sie zusätzlich die Tasten *Umschalt+ Strg*.

Wo das Bild platziert wird, hängt von der LibreOffice-Komponente ab:

- in Writer markiert ein kurzer punktierter Strich ähnlich dem Cursor den Absatz, an dem das Bild beim Einfügen verankert wird, wenn Sie die linke Maustaste loslassen. Das Bild wird zentriert zwischen dem linken und rechten Seitenrand platziert, seine Oberkante ist bündig mit der Oberkante des Paragraphen, sofern das nicht, z.B. wegen fehlendem Platz nach unten, unmöglich ist. Der Text des Paragraphen wird dabei eventuell verschoben. Näheres zum Verhalten von Text und Bildern bei Platzkonflikten finden Sie im Writer-Handbuch.
- In Calc wird das Bild an der Seite verankert und mit seiner linken oberen Ecke an der Stelle platziert, wo die Maustaste losgelassen wird.
- In Draw und Impress wird das Bild ebenfalls an der Seite verankert, wobei sein Mittelpunkt an der Stelle platziert wird, wo die Maustaste losgelassen wird.

#### <span id="page-5-1"></span>**Der Dialog "Bild einfügen"**

- 1. Klicken Sie an die Stelle im LibreOffice-Dokument, an der das Bild eingefügt werden soll.
- 2. Wählen Sie **Einfügen → Bild...** im Menü *Standard*.
- 3. Gehen Sie im Dialog *Bild einfügen* zu der Datei, die eingefügt werden soll. Markieren Sie diese und klicken Sie auf **Öffnen** oder doppelklicken Sie den Dateinamen**.**

Im folgenden Dialog können Sie wählen, ob Sie das Bild physisch einfügen wollen oder nur eine Verknüpfung. Die Frage der Option "Verknüpfung" wird in ["Verknüpfen oder physisch einfügen"](#page-4-0) auf Seite [5](#page-4-0) erklärt.

Wo das Bild platziert wird, hängt von der LibreOffice-Komponente ab:

- in Writer wird das Bild genau wie in ["Ziehen und Ablegen \(Drag & Drop\)"](#page-5-2) auf Seite [6](#page-5-2) beschrieben platziert.
- In Calc wird die obere linke Ecke des Bildes auf die obere linke Ecke der markierten Zelle platziert, das Bild ist an der Seite verankert.
- in Draw und Impress wird das Bild zentriert auf der Seite platziert

#### <span id="page-5-0"></span>**Einbinden verknüpfter Bilder**

So können Sie ursprünglich verknüpfte Bilder einzeln einbetten:

- 1. Öffnen Sie das Dokument in LibreOffice und wählen Sie **Bearbeiten → Verknüpfungen zu externen Dateien...**
- 2. Der Dialog *Verknüpfungen bearbeiten* [\(Abbildung 1\)](#page-6-2) zeigt alle verknüpften Dateien. Wählen Sie in der Quelldateiliste die Dateien aus, die Sie einbetten wollen.
- 3. Klicken Sie auf die Taste **Lösen.**

4. Schließen Sie den Dialog und speichern Sie das Dokument.

| $\times$<br>Verknüpfungen bearbeiten       |                                                                                                    |                            |                              |                                     |
|--------------------------------------------|----------------------------------------------------------------------------------------------------|----------------------------|------------------------------|-------------------------------------|
| Quelldatei<br>A01-AR~1.SVG<br>A04-AR~1.SVG | Element:                                                                                                    | Art<br><b>Bild</b><br>Bild | Status<br>Manuell<br>Manuell | Schließen<br>Hilfe<br>Aktualisieren |
| Quelldatei<br>Element:<br>Typ:             | file:///C:/PROGRA2/LIBREO2/share/gallery/arrows/A01-AR1.SVG<br>Bild<br>Aktualisieren: Automatisch<br>(C) Manuell |                            |                              | Ändern<br>Lösen                     |

<span id="page-6-2"></span>*Abbildung 1: Dialog Verknüpfungen bearbeiten*

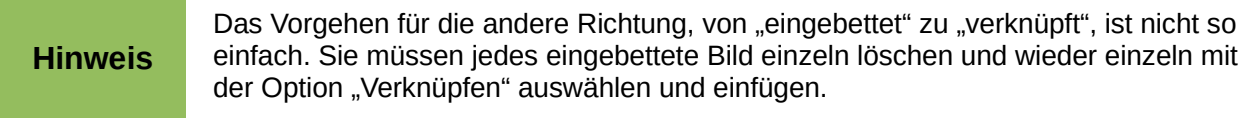

## <span id="page-6-1"></span>**Einfügen eines Bildes aus der Zwischenablage**

Über die Zwischenablage können Sie Bilder in ein LibreOffice Dokument aus einem anderen LibreOffice Dokument oder aus anderen Programmen kopieren. Um dies zu tun:

- 1. Öffnen Sie das Quelldokument und das Zieldokument.
- 2. Im Quelldokument wählen Sie das Bild, das kopiert werden soll.
- 3. Wählen Sie das gewünschte Bild aus und drücken Sie *Strg+C* oder den Menüpunkt **Bearbeiten → Kopieren**, um das Bild in die Zwischenablage zu kopieren.
- 4. Wechseln Sie in das Zieldokument.
- 5. Klicken Sie an die Stelle, an der das Bild eingefügt werden soll.
- 6. Drücken Sie *Strg+V* oder wählen Sie **Bearbeiten → Einfügen** zum Einfügen des Bildes.

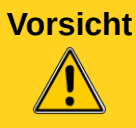

**Vorsicht** Wenn die Anwendung, aus der das Bild kopiert wird, geschlossen wird, bevor das Bild in das Ziel eingefügt wurde, kann das Bild, das in der Zwischenablage gespeichert ist, verloren gehen.

## <span id="page-6-0"></span>**Einfügen eines Bildes mit einem Scanner**

Wenn ein Scanner an den Computer angeschlossen ist, kann LibreOffice die Anwendung Ihres Betriebssystems zum Scannen aufrufen und das gescannte Objekt in das LibreOffice Dokument als Bild einfügen. Hierzu platzieren Sie den Mauszeiger an der Stelle, an der Sie die Grafik einfügen wollen und wählen Sie **Einfügen → Medien → Scannen**

Hier haben Sie eventuell nach **… → Quelle auswählen…** die Wahl zwischen mehreren Einträgen. Sie müssen selber ausprobieren, welche Auswahl im Zusammenhang mit dem nachfolgenden Scannen ein befriedigendes Ergebnis liefert. Im getesteten Szenario wurde anschließend nach der ersten Auswahl automatisch durch **Einfügen → Medien → Scannen → Anfordern** ein

Schwarzweißbild, nach der zweiten Auswahl nach der dort möglichen Auswahl ein Farbbild eingefügt. Das Einfügen funktioniert nur, wenn im Dokument kein Objekt ausgewählt ist.

Obwohl dieser Vorgang schnell und einfach ist, ist es unwahrscheinlich, dass das Ergebnis ein hochwertiges Bild in der richtigen Größe sein wird. Sie können bessere Ergebnisse erzielen, indem Sie das Material mit dem Scanprogramm scannen, es ggf. nachbearbeiten und dann mit entsprechenden Optionen in LibreOffice einfügen.

## <span id="page-7-0"></span>**Einfügen eines Bildes aus der Gallery**

Die Gallery bietet eine bequeme Möglichkeit, um häufiger benötigte Objekte wie Grafiken und Sounds zu speichern und thematisch zu organisieren, damit Sie schneller auf diese Bilder zugreifen können. Die Gallery steht in allen Komponenten von LibreOffice zur Verfügung. Lesen Sie auch ["Verwalten der LibreOffice Gallery"](#page-9-0) auf Seite [10.](#page-9-0) Wie bei anderen Bildern können Sie ein Objekt aus der Gallery in ein Dokument kopieren oder es verknüpfen.

- 1. Wählen Sie **Einfügen → Medien → Gallery** oder klicken Sie auf das Symbol *Gallery* in der Seitenleiste, der Symbolleiste *Standard* (in Writer und Calc) oder der Symbolleiste *Zeichnen* (in Impress und Draw), s. [Abbildung 2.](#page-7-1)
- 2. Wählen Sie in der oberen Hälfte ein Thema.
- 3. Ziehen Sie das gewünschte Bild in das Dokument und legen es ab. Wenn Sie eine Verknüpfung einfügen möchten, betätigen Sie vor dem Ziehen *Umschalt+Strg*.
- <span id="page-7-2"></span>4. Sie können auch mit der rechten Maustaste auf ein Bild klicken und **Hinzufügen** aus dem Kontextmenü wählen. Es wird dann immer eingebettet.

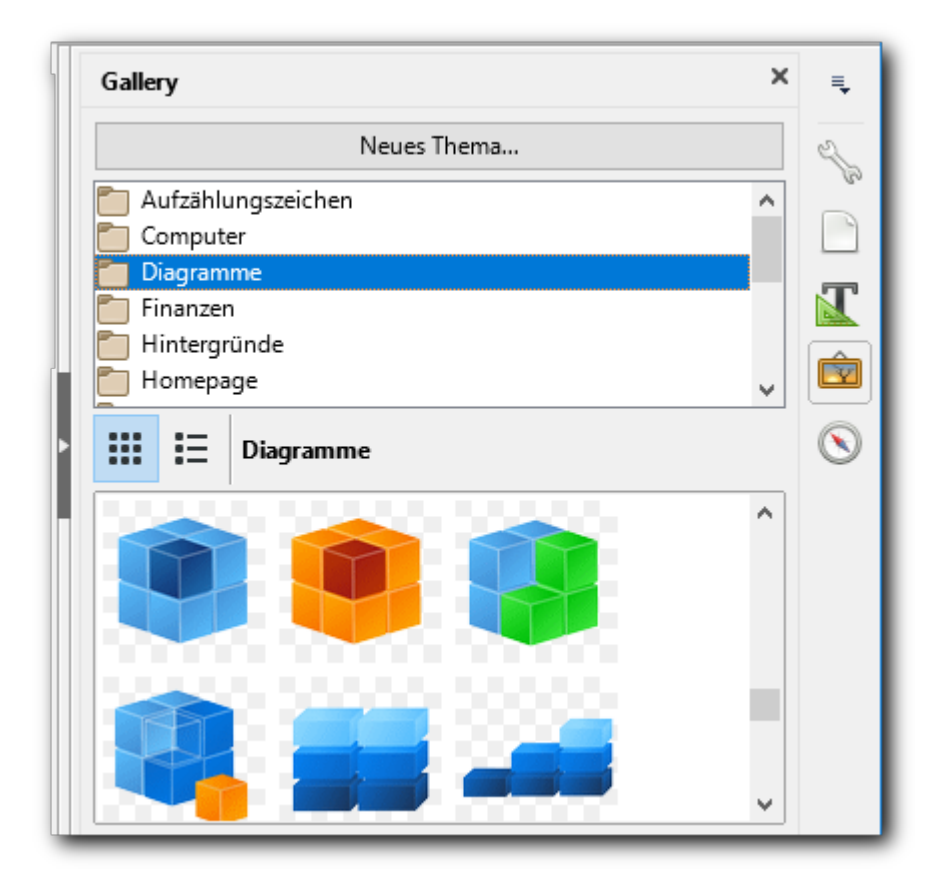

<span id="page-7-1"></span>*Abbildung 2: Die Gallery*

## <span id="page-8-1"></span>**Einfügen eines Bildes der Gallery als Hintergrund in Writer**

Sie können in Writer, Calc, Draw und Impress Bilder als Hintergrund einsetzen. Das Einfügen eines Bildes als Hintergrund unterscheidet sich von Komponente zu Komponente, lesen Sie dazu deshalb das Kapitel "Arbeiten mit Grafiken" des jeweiligen Handbuchs.

In Writer besteht allerdings die Möglichkeit, Bilder aus der Gallery als Hintergrund zu verwenden. Wählen Sie dazu bei dem im letzten Abschnitt beschriebenen Vorgehen unter Punkt [4](#page-7-2) **Als Hintergrund verwenden** und dann, ob der Hintergrund für den aktiven Absatz oder die ganze Seite verwendet werden soll.

#### <span id="page-8-0"></span>**Komprimieren von Bildern**

Wenn Sie ein großes Bild in Ihr Dokument eingefügt haben, dann wurde es vielleicht schon automatisch in der Ansicht verkleinert, um es in die Seite einzupassen, eventuell verkleinern Sie es noch weiter. Im Dokument gespeichert bleibt allerdings weiterhin das Bild in seiner originalen Größe, was eine entsprechende Größe des Dokuments zur Folge hat. Das Verkleinern ändert nur etwas an der Darstellung des Bildes, nicht das Bild selbst. Es gibt aber auch Bilder, die sehr viel Speicherplatz benötigen, obwohl sie in der Darstellung nicht besonders groß erscheinen!

In einem solchen Fall ändert ein maßvolles physisches Verkleinern des Bildes nicht einmal etwas an der Schärfe des dargestellten Bildes, aber resultiert in einer geringeren Dateigröße. Wählen Sie dazu im Kontextmenü des Bildes **Komprimieren…** um den Dialog *Bild komprimieren* [\(Abbildung](#page-9-3)  [3\)](#page-9-3) zu öffnen. Ändern Sie die gewünschten Parameter und betätigen Sie die Schaltfläche **Neue Größe berechnen:**, um zu sehen, welche Größe das Bild nun physisch hat. Sie werden feststellen, dass bei kleineren Dateien das Ergebnis durchaus größer als die Ausgangsbasis sein kann, wenn sie die JPEG- oder PNG-Komprimierung verwenden, selbst wenn Sie die vorgeschlagenen Standardwerte einfach akzeptieren. Prüfen Sie daher zunächst die ursprüngliche Größe, ob sich ein Komprimieren überhaupt lohnt, und dann nach Ändern der Parameter, ob die Änderung auch eine ausreichende Größenreduzierung zur Folge hat.

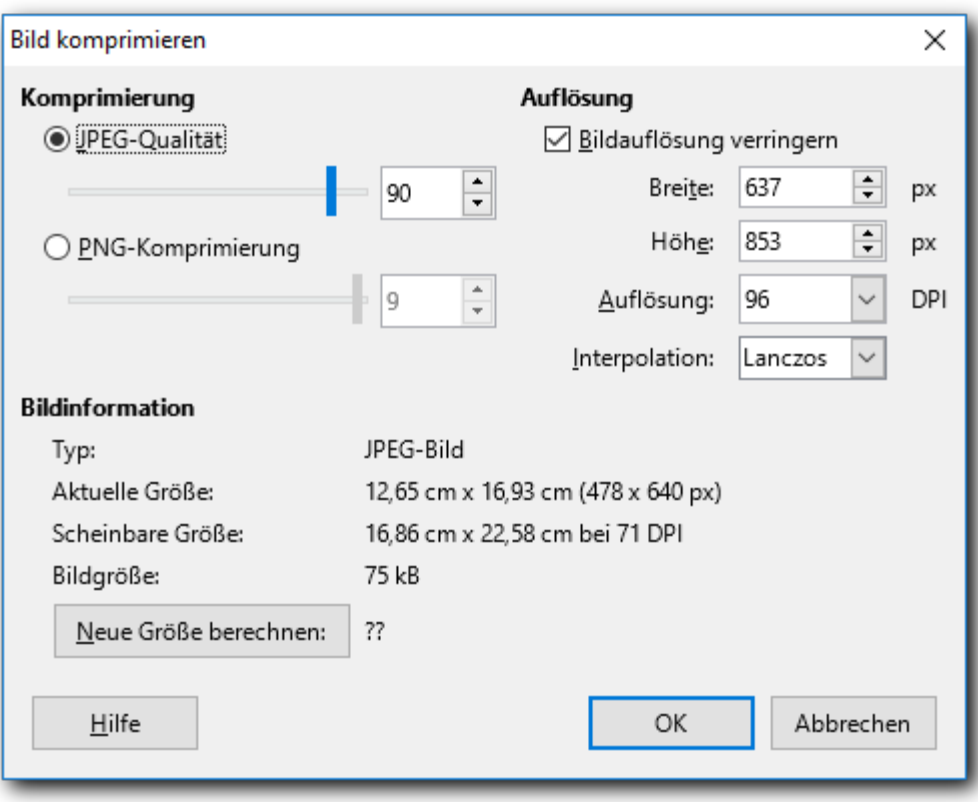

<span id="page-9-3"></span>*Abbildung 3: Komprimierung eines Bildes*

Mit *OK* wird die Änderung im Dokument wirksam. Wenn das Ergebnis unbefriedigend ist, können Sie es mit **Bearbeiten → Rückgängig** oder *Strg+Z* rückgängig machen.

# <span id="page-9-2"></span>**Ändern und Positionieren von Bildern**

LibreOffice bietet viele Werkzeuge zur Größenänderung und Manipulation, zum Beschneiden, Filtern und Positionieren von Bildern, für Umbruch von Text um Grafiken und die Verwendung von Grafiken als Hintergründe und Wasserzeichen. Diese Werkzeuge sind in den Kapiteln "Arbeiten mit Grafiken" des jeweiligen Handbuchs beschrieben. Manche anspruchsvollen Bearbeitungen von Grafiken werden aber besser und einfacher mit einem spezialisierten Bildbearbeitungsprogramm ausgeführt, um dann erst anschließend das Ergebnis in LibreOffice einzufügen.

#### <span id="page-9-1"></span>**Exportieren von Bildern**

Wenn Sie komplizierte Änderungen an einem Bild vornehmen wollen, für die Sie ein anderes Programm einsetzen wollen, oder einfach das Bild für die Verwendung in einem anderen Dokument speichern wollen, können Sie das Bild exportieren. Wählen Sie dazu aus dem Kontextmenü **Speichern…** Sie können dann, abhängig vom Originalformat des Bildes, jeweils aus einer Vielzahl von Speicherformaten das gewünschte wählen.

Daneben können Sie das Bild auch über **Kontextmenü → Kopieren** in die Zwischenablage übernehmen und direkt in ein anderes Dokument einfügen.

# <span id="page-9-0"></span>**Verwalten der LibreOffice Gallery**

In der Gallery sind die Bilder nach ganz unterschiedlichen Themen wie *Aufzählungszeichen, Finanzen, Pfeile, Verkehrsmittel* zusammengefasst. Sie können andere Themen erstellen und Ihre eigenen Bilder einfügen oder Erweiterungen mit weiteren Bildern installieren. Wenn Sie ein Thema auswählen, werden die enthaltenen Bilder in der Auswahl im unteren Bereich angezeigt. Dabei haben Sie die Wahl zwischen der reinen Darstellung der Bilder wie in [Abbildung 2](#page-7-1) oder der Detailansicht mit einem verkleinerten Bild und seinem Namen in einer Liste.

#### **Hinweis**

Abhängig von der Installation können die standardmäßig vorhandenen Themen nicht bearbeitet werden, sondern nur die Themen, die zusätzlich eingerichtet wurden. Sie erkennen das daran, dass das Kontextmenü nur die Wahl *Eigenschaften* anbietet.

#### <span id="page-10-3"></span>**Neues Thema in die Gallery einfügen**

Um ein neues Thema in die Gallery hinzuzufügen, gehen Sie folgendermaßen vor:

- 1. Klicken Sie auf *Neues Thema...* oberhalb der Liste der Themen.
- <span id="page-10-4"></span>2. Im Dialog *Eigenschaften des neuen Themas* geben Sie in der Registerkarte *Allgemein* einen Namen für das neue Thema ein.
- 3. Klicken Sie auf die Registerkarte *Dateien* und fügen Sie wie in ["Bilder zur Gallery](#page-10-1)  [hinzufügen"](#page-10-1) auf Seite [11](#page-10-1) beschrieben dem Thema Bilder hinzu.

#### <span id="page-10-2"></span>**Thema aus der Gallery löschen**

Sie können nur Themen, die Sie der Gallery hinzugefügt haben, löschen. So löschen Sie ein Thema aus der Gallery:

- 1. Öffnen Sie die Gallery.
- 2. Im linken Bereich der Gallery wählen Sie aus der Liste das Thema, das Sie löschen möchten.
- 3. Klicken Sie mit der rechten Maustaste auf das Thema, wählen Sie im Kontextmenü **Löschen** und bestätigen die anschließende Meldung mit **Ja**.

#### <span id="page-10-1"></span>**Bilder zur Gallery hinzufügen**

Wenn Sie der Gallery Bilder wie zum Beispiel ein Firmenlogo hinzufügen, können Sie diese Bilder später ganz einfach in ein Dokument einfügen. Sie können Bilder nur in ein Thema, das verwaltbar ist, also meist nur ein Thema, das Sie hinzugefügt haben, einfügen.

#### <span id="page-10-0"></span>**Hinzufügen mehrerer Bilder:**

- 1. Wählen Sie für das gewünschte Thema **Kontextmenü → Eigenschaften...**
- 2. Im Dialog *Eigenschaften von Thema* wählen Sie das Register *Dateien* und klicken Sie auf die Schaltfläche **Dateien suchen...** Der Dialog *Pfad auswählen* öffnet sich.
- 3. Geben Sie den Pfad, in dem sich die gewünschte Datei befindet, ein oder navigieren Sie zu dem entsprechenden Pfad.
- 4. Klicken Sie auf **OK**, um den Dialog *Pfad auswählen* zu schließen.
- 5. Eine Liste von Grafikdateien wird angezeigt. Sie können den Filter Dateityp verwenden, um die Auswahl einzugrenzen.
- 6. Wählen Sie die Dateien, die Sie hinzufügen möchten. Um mehr als eine Datei auszuwählen, halten Sie die *Strg*-Taste gedrückt, während Sie jede weitere Datei auswählen. Um eine Vorschau zu erhalten, aktivieren Sie die Option "Vorschau".
- 7. Klicken Sie schließlich auf **Hinzufügen**.

#### <span id="page-11-3"></span>**Hinzufügen eines einzelnen Bildes**

Neben der gerade beschrieben Methode können Sie auch in Punkt [2](#page-10-4) stattdessen direkt die Schaltfläche *Hinzufügen* wählen. Es wird dann der Dialog *Gallery* geöffnet, der dem Datei-Explorer entspricht. Hier können Sie zu der gewünschten Datei navigieren und dann *Öffnen* wählen. Das Bild wird dann dem Thema hinzugefügt.

#### <span id="page-11-2"></span>**Hinzufügen eines Bilds direkt aus einem Dokument:**

- 1. Öffnen Sie ein Dokument mit dem Bild, das Sie der Gallery hinzufügen möchten, und wählen Sie das Thema in der Gallery aus, zu dem Sie es hinzufügen wollen.
- 2. Positionieren Sie den Mauszeiger über dem Bild, ohne darauf zu klicken.
- 3. Wenn sich der Mauszeiger in das Symbol einer Hand wandelt, enthält das Bild eine Verknüpfung. Wenn das Bild als Kopie eingefügt werden soll, halten Sie die *Alt*-Taste gedrückt, während Sie auf das Bild klicken.

Wenn sich der Mauszeiger nicht zu einem Handsymbol ändert, klicken Sie einfach auf das Bild, um es auszuwählen.

- 4. Sobald das Bild ausgewählt ist, werden um das Bild grüne Griffe angezeigt. Halten Sie die linke Maustaste so lange gedrückt, bis ein Cursor am linken Rand des Bildes zu blinken beginnt. Danach ziehen Sie das Bild bei gedrückter Maustaste in die Liste der Bilder des Themas in der Gallery.
- 5. Lassen Sie die Maustaste los, wenn Sie in der Auflistung der Bilder angelangt sind.

#### <span id="page-11-1"></span>**Bilder aus der Gallery löschen**

Um ein Bild aus einem Thema zu löschen, gehen Sie folgendermaßen vor:

- 1. Klicken Sie mit der rechten Maustaste auf den Namen der Bilddatei oder auf die Miniatur in der Gallery.
- 2. Klicken Sie im Kontextmenü auf **Löschen**. Eine Meldung erscheint mit der Frage, ob Sie dieses Objekt wirklich löschen wollen. Klicken Sie auf **Ja**.

**Hinweis** Das Löschen eines Bildes aus der Liste in der Gallery löscht nur den Verweis in der Gallery auf die Datei, nicht die Datei selbst.

## <span id="page-11-0"></span>**Speicherorte der Gallery und der darin befindlichen Objekte**

Bilder und andere Objekte, die in der Gallery angezeigt werden, können sich irgendwo auf der Festplatte Ihres Computers, auf einem Netzlaufwerk oder auf einem anderen Speichermedium befinden. Wenn Sie Bilder in die Gallery hinzufügen, werden die Dateien nicht verschoben oder kopiert, es wird nur eine Referenz auf den Speicherort der Datei angelegt.

In einer Arbeitsgruppensituation haben Sie zum Beispiel Zugriff auf eine gemeinsame Gallery, in der Sie den Inhalt nicht ändern können, und auf eine benutzereigene Gallery, in der Sie Objekte hinzufügen, ändern oder löschen dürfen.

Der Standort der benutzereigenen Gallery ist in **Extras → Optionen... → LibreOffice → Pfade** angegeben. Sie können diesen Speicherort ändern und die Dateien der Gallery (\*.sdv) auf andere Computer kopieren.

Dagegen sind die Inhalte der Gallery, die mit LibreOffice bereitgestellt werden, an einem anderen Ort gespeichert. Sie können dessen Pfad nicht ändern.

# <span id="page-12-0"></span>**Verweissensitive Grafik erstellen**

Eine verweissensitive Grafik definiert Bereiche innerhalb eines Bildes (sogenannte Hotspots) mit Verknüpfungen zu Internetadressen, anderen Dateien auf dem Computer oder Teilen des gleichen Dokuments. Diese Hotspots sind das Äquivalent zu Textlinks (beschrieben in Kapitel 12 dieses Handbuches). Mit *Strg*+Klick auf einen Hotspot wird LibreOffice angewiesen, die verknüpfte Seite im entsprechenden Programm zu öffnen (zum Beispiel den Standardbrowser für eine HTML-Seite, LibreOffice Calc für eine ODS-Datei oder den PDF-Betrachter für eine PDF-Datei). Sie können Hotspots für verschiedene Formen festlegen und mehrere Hotspots im gleichen Bild erstellen.

Wenn Sie die Maus über eine verweissensitive Grafik bewegen, erhalten Sie einen Tooltipp der Art "Strg+Klick, um der Verknüpfung zu folgen. xxx". Wenn Sie der Anweisung folgen, also *Strg*  drücken und klicken, dann wird das Dokument geöffnet, das bei dem Hotspot hinterlegt wurde.

Um Hotspots zu erstellen, gehen Sie wie folgt vor:

- 1. In Ihrem LibreOffice-Dokument wählen Sie das Bild, in dem Sie die grafischen Verlinkungen definieren wollen.
- 2. Wählen Sie **Bearbeiten → Verweissensitive Grafik...** aus dem Menü. Der Verweissensitive Grafik-Editor [\(Abbildung 4\)](#page-12-1) wird geöffnet.
- 3. Nutzen Sie die Werkzeuge und Felder im Dialog, um die Bereiche im Bild und deren Verknüpfungen zu definieren. Näheres dazu im Anschluss.
- 4. Geben Sie im Feld Adresse den Pfad der anzuzeigenden Datei an
- 5. Klicken Sie auf das Symbol Zuweisen ↓. um die Einstellungen zu übernehmen.
- 6. Klicken Sie auf das "X" in der rechten oberen Ecke, um den Dialog zu schließen.

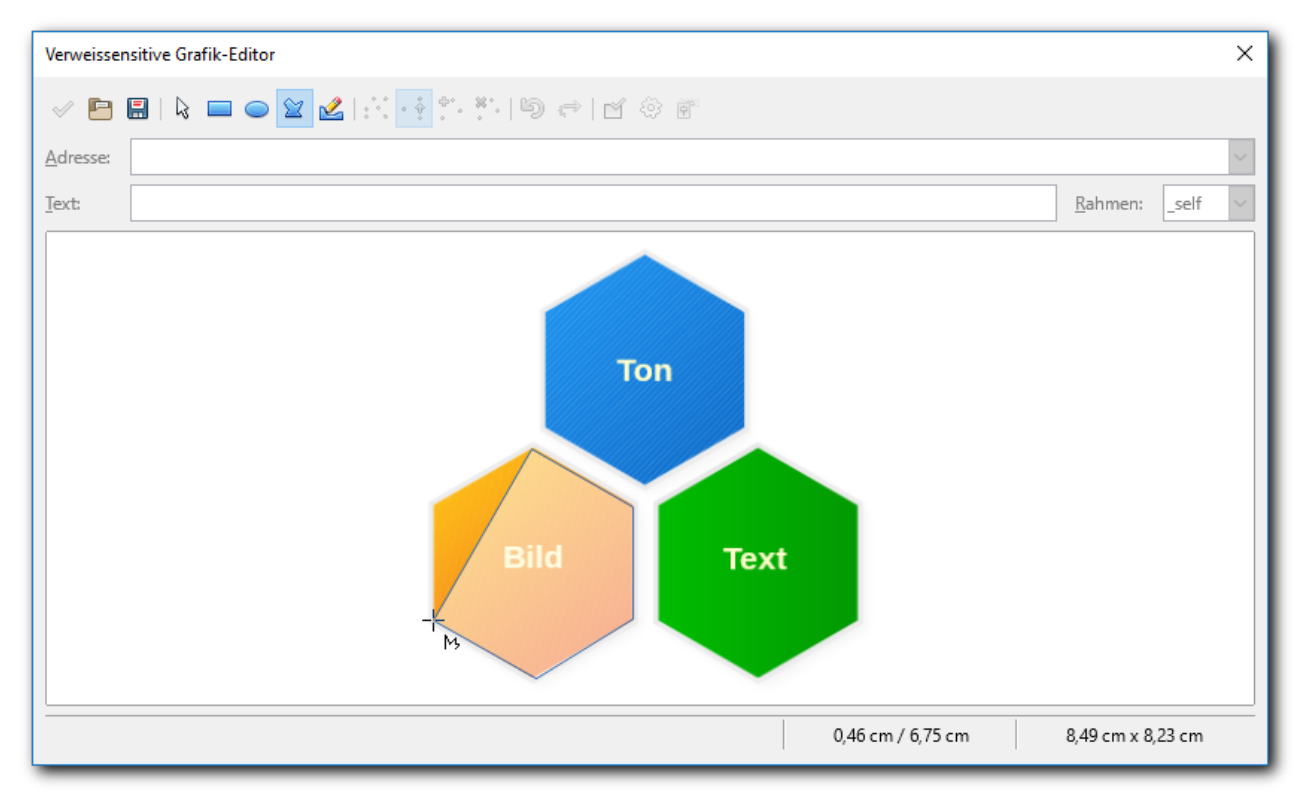

#### <span id="page-12-1"></span>*Abbildung 4: Der Editor für verweissensitive Grafiken*

Es folgen Details zum gerade beschriebenen prinzipiellen Vorgehen:

Der zentrale Teil des Dialogs zeigt das Bild, auf dem die Hotspots definiert werden sollen. Ein Hotspot wird durch eine Fläche definiert, die Sie auf dem gewünschten Teil der Grafik platzieren.

Die Grafik in [Abbildung 4](#page-12-1) wurde in Draw erzeugt aus einem Objekt der Gallery (die drei Sechsecke) und drei Textfeldern; das Ganze wurde als Grafik z.B. im Format .png exportiert. Die Zusammenfassung dieser Elemente in einer Grafik ist notwendig, denn die Textfelder dürfen keine eigenständigen Objekte mehr sein, sonst arbeitet die Verweisfunktion nicht auf dem Teil der Grafik, die durch das Textfeld überdeckt wird.

[Abbildung 4](#page-12-1) zeigt einen Schritt im Prozess des Erzeugens des Hotspots für das linke untere Sechseck: vier Ecken des Sechsecks sind schon durch die Fläche für den Hotspot ziemlich exakt nachgebildet. Die Zeichenwerkzeuge arbeiten im Grunde wie in Draw, sehen Sie bei Fragen im betreffenden Handbuch nach. Das Freihand-Polygon überzeugt derzeit nicht, versuchen Sie, die Hotspot-Fläche durch ein Rechteck, eine Ellipse oder ein Polygon zu definieren.

Die Symbolleiste am oberen Rand des Dialoges enthält weiter noch die folgenden Werkzeuge:

- Symbole zum *Laden* und *Speichern*. Die Anordnung der Hotspots mitsamt den verknüpften Adressen wird in einem Dokument mit der Endung .map gespeichert, durch Laden einer solchen Datei können Sie diese Informationen zu dem gleichen oder einem anderen Bild hinzufügen und dann ggf. die Hotspot-Dimensionen anpassen.
- *Auswahl* verwenden Sie, wenn Sie, z.B. nach dem Zeichnen, wieder einen Hotspot auswählen wollen.
- *Punkte bearbeiten*, *Punkte verschieben*, *Punkte einfügen*, *Punkte löschen*: erweiterte Bearbeitungswerkzeuge, um die Form eines Polygon-Hotspots zu verändern. Wählen Sie *Punkte bearbeiten*, um die anderen Werkzeuge zu aktivieren.
- *Aktiv*: Schaltet den Status eines ausgewählten Hotspots zwischen aktiv und inaktiv um. Der Standard bei einem neuen Hotspot ist aktiv
- *Makro*: Verbindet ein Makro mit einem Hotspot: bei *Strg*+Klick wird dann das genannte Makro ausgeführt, anstatt ein sonst hinterlegtes Dokument zu öffnen.
- Eigenschaften: Legt weitere Eigenschaften des Hotspots fest. Was im Editor "Text", heißt hier "Alternativtext".

Unterhalb der Symbolleiste sind für den ausgewählten Hotspot anzugeben:

- *Adresse*: die Adresse, auf die der Hotspot verweist.
	- Wenn es sich um ein LibreOffice-Dokument handelt, können Sie einfach die Auswahlliste aufklappen und das gewünschte Dokument wählen, die Liste ist die gleiche wie unter **Datei → Zuletzt verwendete Dokumente**. Wenn es nicht angezeigt wird, öffnen Sie es, dann sollte es angezeigt werden. Wenn Sie das Feld verlassen oder mit dem grünen Haken bestätigen, wird die betriebssystemabhängige Form der Eingabe in die betriebssystemunabhängige umgesetzt, die mit "file:///" beginnt.
	- Wenn Sie die Adresse eines Ankers (z.B. Lesezeichen, Überschriften, Textrahmen, Tabellen, …) im gleichen Dokument benötigen, können Sie den gewünschten Bezeichner vom Navigator (s. Kapitel1 "Einführung in LibreOffice" dieses Handbuchs) in das Feld ziehen.
	- Wenn Sie einen Verweis auf einen Anker in einem anderen Dokument benötigen, können Sie sich eines Tricks bedienen: Erzeugen Sie temporär eine Verknüpfung in Ihrem oder einem anderen Dokument zu dem gewünschten Anker (vergeben Sie dabei keinen Text für die Verknüpfung, dann sehen Sie gleich den Klartext der Verknüpfung im Dokument) und kopieren Sie die Verknüpfungsadresse in das Feld.
	- Wenn Sie einen Verweis auf das Internet verwenden wollen, kopieren Sie einfach die Adresse aus dem Browser über die Zwischenablage in das Feld.
- Text: Geben Sie den Text ein, den Sie nach dem Standardtext "Strg+Klick, um der Verknüpfung zu folgen: " anzeigen möchten, wenn der Mauszeiger über den Hotspot bewegt wird. Wenn Sie das Feld leer lassen, wird stattdessen die Adresse angezeigt.

*Frame*: wo das Ziel des Hyperlinks geöffnet wird: Der Vorschlag "self" ist im Normalfall zu empfehlen.

# <span id="page-14-2"></span>**Zeichenwerkzeuge von LibreOffice benutzen**

Die Komponente von LibreOffice zur Erstellung von Zeichnungen ist Draw, aber auch in Writer, Calc und Impress können Sie die Zeichenwerkzeuge benutzen, um Bilder wie einfache Diagramme mit Rechtecken, Kreisen, Linien, Texten und anderen vordefinierten Formen zu erstellen. Sie können auch mehrere Zeichnungsobjekte zu einer Gruppe zusammenfassen, sodass sie ihre relative Position und Proportion behalten.

Sie können Zeichnungsobjekte in diesen Komponenten erfolgreich nutzen, um den Inhalt zu ergänzen, komplexere Zeichnungen sollten Sie aber lieber in Draw erstellen, da dort mehr und ausgefeiltere Funktionen dafür vorhanden sind, während Sie in den anderen Komponenten eventuell mit Einschränkungen zu rechnen haben. Erzeugen Sie gegebenenfalls die komplizierte Zeichnung in Draw, exportieren Sie sie als Grafik und fügen Sie diese in ihr Dokument ein.

Sie können allerdings auch in Draw erstellte Zeichnungsobjekte über die Zwischenablage einfügen, sie wirken dann genauso wie die direkt in ihrem Dokument erstellte Objekte.

Und Sie können über **Einfügen → Objekt → OLE-Objekt…** auch eine Verknüpfung zu einem Draw-Dokument einfügen, mit den Vor- und Nachteilen, wie sie in "Verknüpfen oder physisch [einfügen"](#page-4-0) auf Seite [5](#page-4-0) beschrieben sind.

Genauere Beschreibungen über das Arbeiten mit den Zeichenwerkzeugen finden Sie im *Draw-Handbuch* und im *Impress-Handbuch*.

#### <span id="page-14-1"></span>**Verankerung von Zeichnungsobjekten**

Zeichnungsobjekte werden (wie auch andere Objekte) immer relativ zu einem Basis-Objekt platziert, dem sog. Anker. In Impress und Draw ist das einfach die Folie oder Seite, in Calc entweder das Tabellenblatt oder eine Zelle, und in Writer haben Sie die Möglichkeit, das Objekt an der Seite, dem Absatz, einem Zeichen, einem Rahmen oder als Zeichen, also innerhalb des Textes, zu verankern. Objekte, die nicht an der Seite selbst verankert sind, verschieben sich, wenn man Text in Writer oder Zeilen in Calc einfügt oder löscht, was ja häufig so benötigt wird.

Die Verankerung können Sie über den Menüpunkt **Format → Verankerung** oder **Kontextmenü → Verankerung** anzeigen und ändern.

## <span id="page-14-0"></span>**Zeichnungsobjekte erstellen**

Um die Zeichenwerkzeuge zu verwenden und Zeichnungsobjekte zu erstellen, lassen Sie sich, wenn sie nicht sichtbar ist, die Symbolleiste Zeichnen [\(Abbildung 5\)](#page-14-3) anzeigen, indem Sie **Ansicht → Symbolleiste → Zeichnen** anklicken.

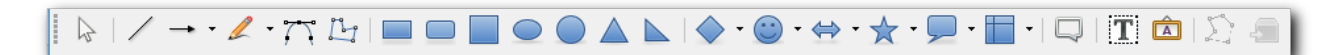

#### <span id="page-14-3"></span>*Abbildung 5: Symbolleiste Zeichnung*

Wenn Sie die Zeichenwerkzeuge wiederholt verwenden wollen, können Sie die Symbolleiste auch von Ihrem vorgegebenen Platz abreißen und an einen für Sie geeigneten Platz auf dem Fenster verschieben.

Um ein Zeichnungsobjekt zu erstellen:

1. Wählen Sie das Werkzeug aus der Symbolleiste Zeichnung [\(Abbildung 5\)](#page-14-3). Der Mauszeiger

verwandelt sich in einen Zeiger für Zeichnungsfunktionen .

- 2. Bewegen Sie den Zeiger an die Stelle im Dokument, an der Sie die Grafik angezeigt haben wollen, klicken Sie dann darauf und ziehen Sie ihn auf die gewünschte Größe für das Zeichnungsobjekt. Lassen Sie die Maustaste los. Die ausgewählte Zeichenart bleibt aktiv, sodass Sie ein anderes Objekt des gleichen Typs zeichnen können.
- 3. Um die ausgewählte Zeichenfunktion zu verlassen, drücken Sie die Esc-Taste oder klicken Sie auf das Symbol Auswahl  $\mathbb Q$  auf der Symbolleiste Zeichnen.

## <span id="page-15-3"></span>**Ändern von Eigenschaften für Zeichnungsobjekte**

Sie können die Eigenschaften eines ausgewählten Zeichnungsobjektes (Füllfarbe, Linienart und -gewichtung, Verankerung und andere) oder auch einer Gruppe (s. ["Zeichnungsobjekte](#page-16-1)  [gruppieren"](#page-16-1) auf Seite [17\)](#page-16-1) entweder mithilfe des Menüs **Format → Objekt (und Form)**, der Symbolleiste *Zeichnungsobjekt-Eigenschaften*, des Kontextmenüs oder der Seitenleiste ändern. Die meisten Eigenschaften erschließen sich leicht, ansonsten finden Sie Details im Handbuch zur jeweiligen Komponente oder auch im Handbuch für Draw.

#### <span id="page-15-2"></span>**Verwendung von Formatvorlagen**

In Impress und Draw können Sie Formatvorlagen definieren (s. Kapitel "Einführung in Formate und Vorlagen" dieses Handbuchs) und diese Zeichnungsobjekten zuweisen, um die Eigenschaften aus der Vorlage zu verwenden. Näheres finden Sie im genannten Kapitel.

#### <span id="page-15-1"></span>**Standardwert einer Eigenschaft für neue Zeichnungsobjekte**

In Impress und Draw können Sie in einem Dokument die Standardwerte für Eigenschaften eines Zeichnungsobjekts ändern. Sorgen Sie dazu dafür, dass kein Zeichnungsobjekt ausgewählt ist, indem Sie z.B. in die leere Fläche klicken. Dann ändern Sie die die Eigenschaft genauso, wie Sie sie für ausgewähltes Objekt ändern würden. Sie wird dann für alle neuen Objekte verwendet.

#### <span id="page-15-0"></span>**Format übertragen**

Mit dem Symbol Format übertragen können Sie die Formateigenschaften eines Objektes auf ein anderes Objekt übertragen. Wählen Sie dazu zunächst das Objekt aus, dessen Eigenschaften Sie übernehmen wollen und klicken dann auf das Symbol, das dadurch aktiviert wird. Der Cursor ändert seine Form in ein Symbol des Ausgießens, wobei dies bei Writer und Calc grundsätzlich geschieht, bei Impress und Draw nur, sofern er sich über einem passenden Objekt befindet. Klicken Sie nun auf das Objekt, auf das Sie das Format übertragen wollen.

Wenn Sie die Eigenschaften nacheinander auf mehrere Objekte übertragen möchten, dann führen Sie statt einem einfachen einen Doppelklick auf das Symbol aus. Nach dem Klick auf das erste Zielobjekt bleibt dann das Symbol aktiv, so dass Sie weitere Zielobjekte anklicken und die Eigenschaften übertragen können. Wenn Sie mit der Übertragung fertig sind, klicken Sie noch einmal auf das Symbol, um es zu deaktivieren.

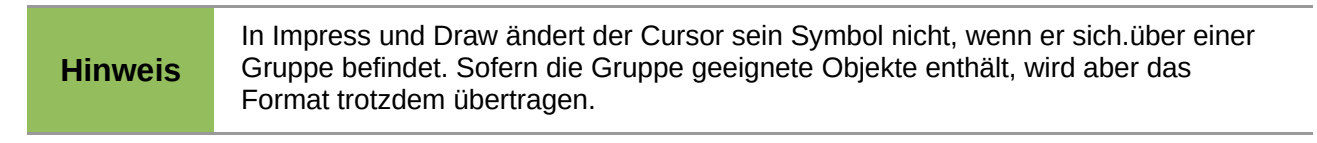

# <span id="page-16-2"></span>**Ändern der Größe eines Zeichnungsobjekts**

Die Vorgehensweise für eine Größenänderung eines Zeichnungsobjekts ist identisch zu der Vorgehensweise für eine Größenänderung eines Bildes.

Wählen Sie das Objekt, klicken Sie auf einen der acht Griffe und ziehen Sie diesen an die neue Position. Für eine skalierte Größenänderung (das Verhältnis von Breite zu Höhe bleibt gleich) wählen Sie einen der Eckpunkte und halten Sie die *Umschalt*-Taste gedrückt, während Sie den Griff an die neue Position ziehen.

Für anspruchsvollere Steuerungen der Größe des Objekts wählen Sie **Format → Objekt → Position und Größe...** aus dem Menü oder klicken mit der rechten Maustaste und wählen im Kontextmenü **Position und Größe...** oder klappen Sie ggf. den Abschnitt **Position und Größe** in der Seitenleiste auf. Verwenden Sie den Dialog *Position und Größe*, um die Breite und Höhe unabhängig voneinander einzustellen. Wenn die Option Seitenverhältnis beibehalten ausgewählt ist, werden die beiden Dimensionen so geändert, dass das Verhältnis der Größen beibehalten wird.

#### <span id="page-16-1"></span>**Zeichnungsobjekte gruppieren**

Wenn Sie Zeichnungsobjekte gruppieren, werden sie zu einem neuen Objekt zusammengefasst, das Sie nun als Einheit behandeln können, also z.B. verschieben, ohne die relative Position der Bestandteile zu verändern, die Größe verändern, wobei diese sich anteilig auf die Bestandteile auswirkt, die Farbe ändern usw.

So gruppieren Sie Zeichnungsobjekte:

- 1. Wählen Sie ein Objekt, halten Sie die *Umschalt*-Taste gedrückt und wählen die weiteren Objekte, die Sie in die Gruppe aufnehmen wollen. Der Begrenzungsrahmen mit den Griffen wird erweitert und umfasst alle ausgewählten Objekte. Oder ziehen Sie mit der Maus einen Rahmen um alle zu wählenden Objekte. Achten Sie in Calc und Writer darauf, dass das Auswahlwerkzeug ganz links in der Symbolleiste *Zeichnung* aktiviert ist, sonst wählen Sie stattdessen Zellen oder Text aus.
- 2. Wenn alle Objekte ausgewählt sind, wählen Sie je nach Komponente **Format → Gruppieren → Gruppieren** oder nur **Format → Gruppieren** aus dem Menü oder bewegen Sie den Mauszeiger über eines der Objekte, klicken mit der rechten Maustaste darauf und wählen **Gruppieren → Gruppieren** oder einfach **Gruppieren** aus dem Kontextmenü.
- In Writer können Sie kein eingebettetes oder verknüpftes Bild in einer Gruppe mit Zeichnungsobjekten gruppieren.

Wenn Sie Gruppe nur zeitweilig benötigen, können Sie durch **Gruppierung aufheben** über die gleichen Menüzugänge auch wieder die einzelnen Objekte aus der Gruppe lösen.

Außer in Calc können Sie auch, wenn Sie nur eine Änderung an einem der Objekte der Gruppe vornehmen wollen, ohne die Gruppe auflösen zu wollen, die **Gruppe betreten**. Sie können anschließend eine einzelnes Objekt der Gruppe auswählen und ändern. Über **Gruppe verlassen** beenden Sie diesen Zustand dann wieder.

## <span id="page-16-0"></span>**Diagramme**

Diagramme stellen den Inhalt von numerischen tabellarischen Daten in grafischer Form dar. Die Darstellungsmöglichkeiten sind dabei sehr vielfältig.

Das Haupteinsatzgebiet für Diagramme ist Calc, deshalb finden Sie Einzelheiten zum Umgang mit Diagrammen auch im Calc-Handbuch.

Sie können Diagramme allerdings auch direkt in Writer, Impress und Draw einfügen. Sie bieten die gleichen Möglichkeiten wie Diagramme in Calc. Der wesentliche Unterschied besteht in der Erzeu-

gung: in Calc wählen Sie eine Tabelle (ggf. einen Teilbereich) aus und erzeugen auf dieser Basis das Diagramm (wobei Sie den Bereich später natürlich wieder verändern können), in den anderen Modulen erzeugen Sie zunächst das Diagramm und ändern anschließend die verwendeten Beispieldaten, damit sie zu Ihrer Situation passen. Ausnahme: wenn eine (Teil-)Tabelle in Writer ausgewählt ist, wird das Diagramm wie in Calc auf deren Basis erzeugt.

# <span id="page-17-1"></span>**Fontwork nutzen**

Fontwork bietet Ihnen die Möglichkeit, einen (eher kurzen) Text in verschiedenen komplizierten geschwungenen, eventuell sogar dreidimensionalen Darstellungen in Ihr Dokument einzufügen. Es ist schwieriger, dies genauer zu beschreiben, als es anzuschauen und auszuprobieren. [Abbildung](#page-17-3)  [6](#page-17-3) zeigt ein Beispiel, alle Typen von Fontwork finden Sie, wenn Sie die Fontwork Gallery aufrufen. Machen Sie eigene Versuche anhand der im Folgenden gegebenen grundsätzlichen Beschreibung.

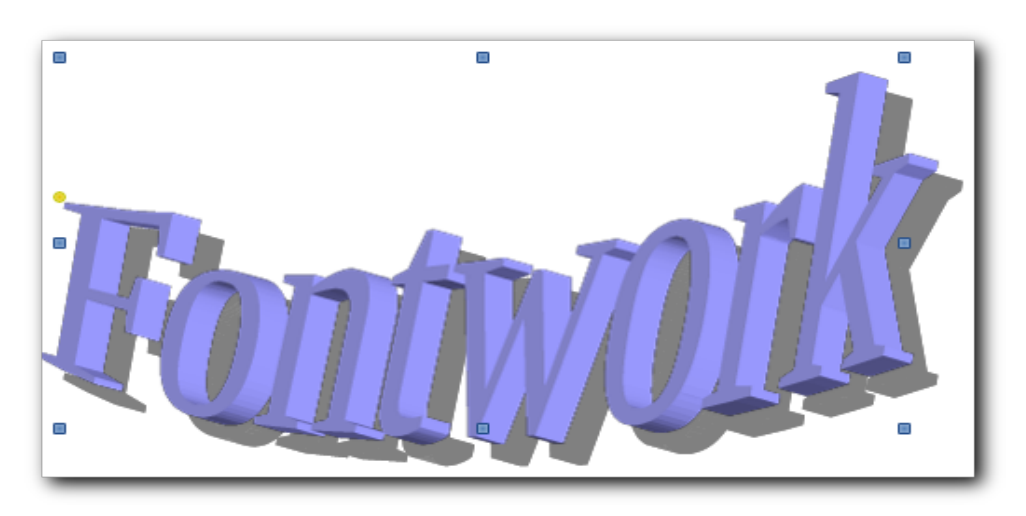

*Abbildung 6: Fontwork - ein Beispiel*

## <span id="page-17-3"></span><span id="page-17-0"></span>**Ein Fontworkobjekt erstellen**

Klicken Sie auf das Symbol **in der Symbolleiste Zeichnung** (in Impress in der Symbolleiste *Standard*) und wählen Sie in der daraufhin geöffneten *Fontwork Gallery* einen der angebotenen Stile aus. Betätigen Sie die Schaltfläche OK, es wird dann ein Objekt in das Dokument eingefügt, das der Vorschau entspricht. [Abbildung 6](#page-17-3) zeigt ein Beispiel, alle haben als Text zunächst das Wort "Fontwork". Es wird dann die Symbolleiste *Fontwork* eingeblendet [\(Abbildung 7\)](#page-17-2). Diese Symbolleiste verschwindet automatisch wieder, wenn Sie ein anders Objekt auswählen, das kein Fontwork ist.

<span id="page-17-2"></span>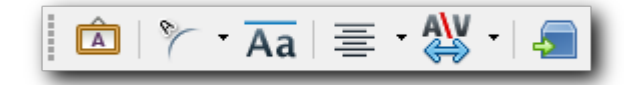

*Abbildung 7: Symbolleiste Fontwork*

Die einzelnen Symbole sind nur mit größerem Aufwand beschreibbar, ihre Wirkung erschließt sich aber schnell durch Ausprobieren. Das letzte rechts, *Extrusion umschalten*, bewirkt insbesondere die Umwandlung in ein dreidimensionales Objekt.

Das Objekt können Sie als Ganzes verschieben oder mit Hilfe der blauen Begrenzungspunkte anders dimensionieren. Doppelklicken Sie auf das erzeugte Objekt, dann erscheint zusätzlich der Text "Fontwork" über dem Bild, und Sie können dort, wo der Cursor blinkt, weiteren Text eingeben [\(Abbildung 8\)](#page-18-3).

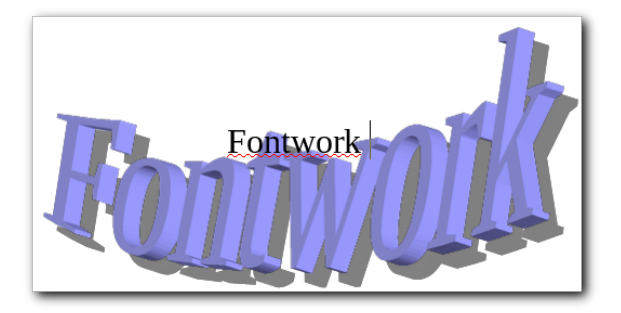

*Abbildung 8: Fontwork: Text bearbeiten*

Selbstverständlich werden Sie zunächst in aller Regel den Text "Fontwork" löschen. Geben Sie Ihren Text ein und klicken Sie dann außerhalb des Fontwork-Rahmens oder drücken Sie *Escape*, um die Eingabe des Textes zu beenden (.

<span id="page-18-3"></span><span id="page-18-1"></span>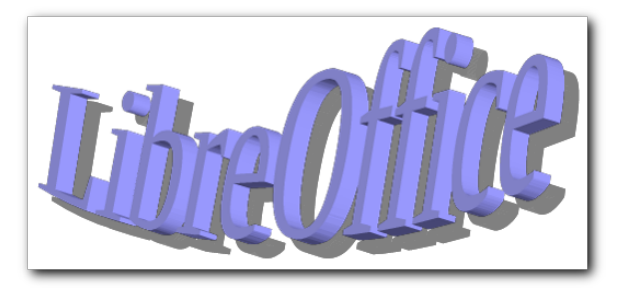

*Abbildung 9: Fontwork: geänderter Text*

## <span id="page-18-0"></span>**Fontworkobjekt bearbeiten**

Es würde zu weit führen, im Rahmen dieses Handbuchs die Details der Bearbeitung eines Fontworkobjekts zu beschreiben. Sie finden die Bearbeitungsfunktionen in den Symbolleisten *Fontwork* [\(Abbildung 7\)](#page-17-2) und *3D-Einstellungen*, die automatisch eingeblendet werden, wenn das Objekt dazu passt. Insbesondere sei auf den gelben Anfasser hingewiesen [\(Abbildung 6,](#page-17-3) links oben neben dem "F"), mit dem Sie die Form des Textes beeinflussen können.

Die Symbolleiste *3D-Einstellungen* [\(Abbildung 10\)](#page-18-2) erscheint nur bei Fontworkobjekten, die dreidimensional dargestellt sind, wie z.B. das in [Abbildung 9](#page-18-1) abgebildete.

<span id="page-18-2"></span>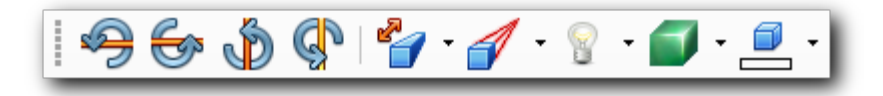

*Abbildung 10: Symbolleiste 3D-Einstellungen*

Sie können mit ihrer Hilfe das Fontworkobjekt in verschiedene Richtungen kippen, die Art der dreidimensionalen Darstellung und deren Beleuchtung und Farbe beeinflussen.